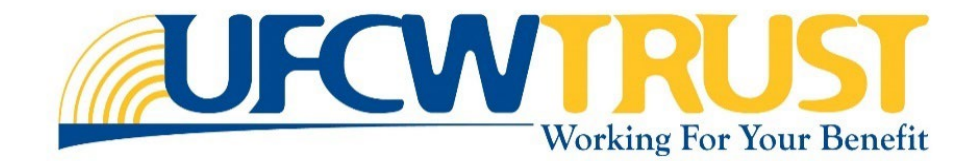

# PROVIDER ACCOUNT PROVIDER SELF-SERVICE (PSS) USER GUIDE

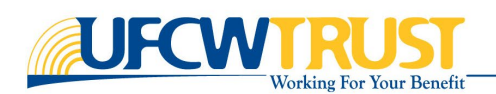

# **Table of Contents**

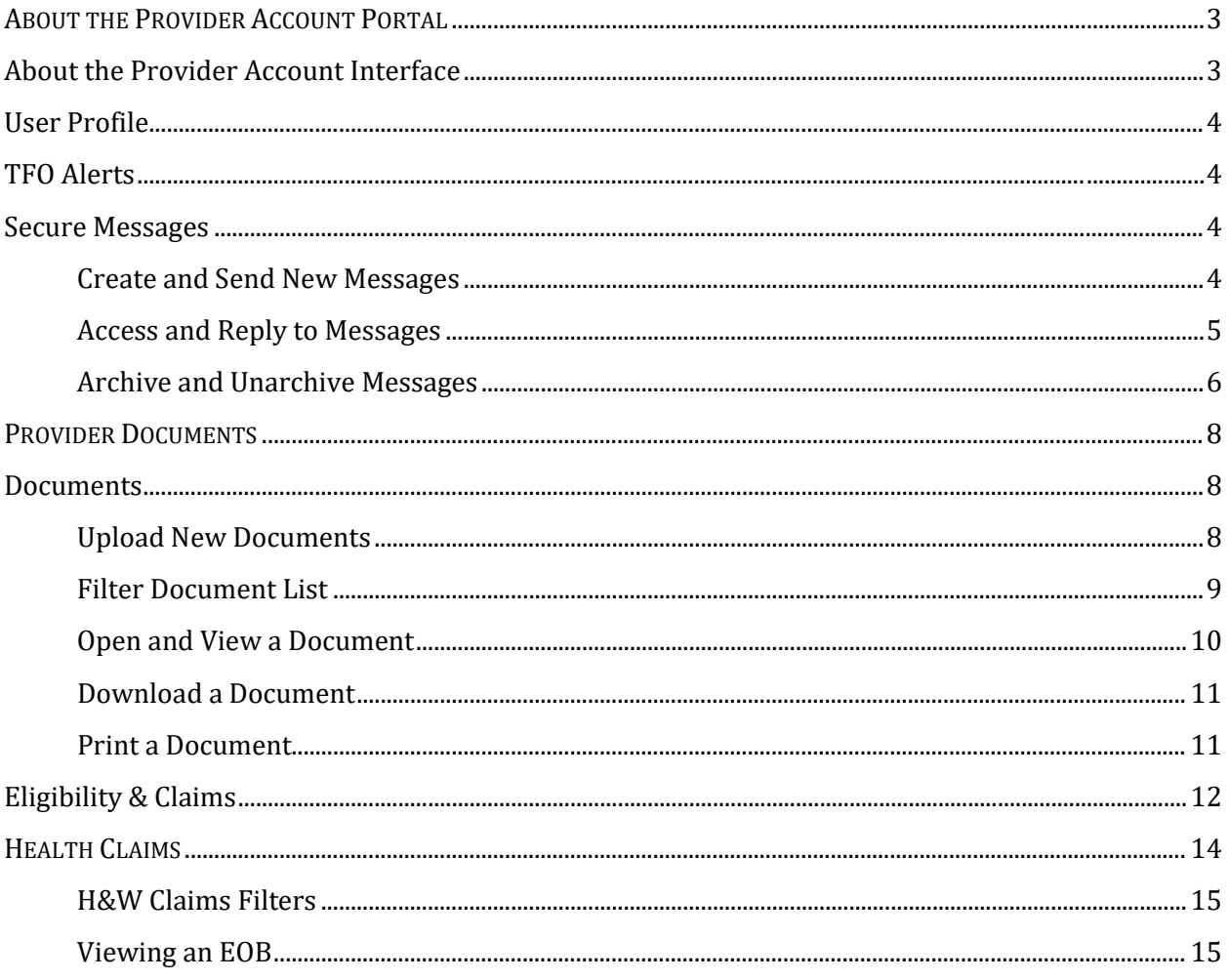

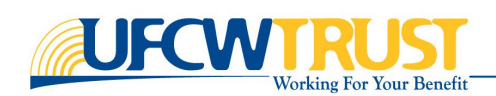

## <span id="page-2-0"></span>About the Provider Account Portal

The Provider Account is a provider self-service (PSS) portal for Providers to view Member/Dependent eligibility, view/print EOBs, and, if a dental Provider, create Dental Eligibility Inquiries. Providers are also able to share information with the Fund Office using secure messaging and document upload features.

## <span id="page-2-1"></span>About the Provider Account Interface

When you sign into the Provider Account portal, you will be presented with the user interface. The exact options displayed and available features depend on your account permissions (e.g., Administrator account or regular account).

An example of the interface is shown in the image below.

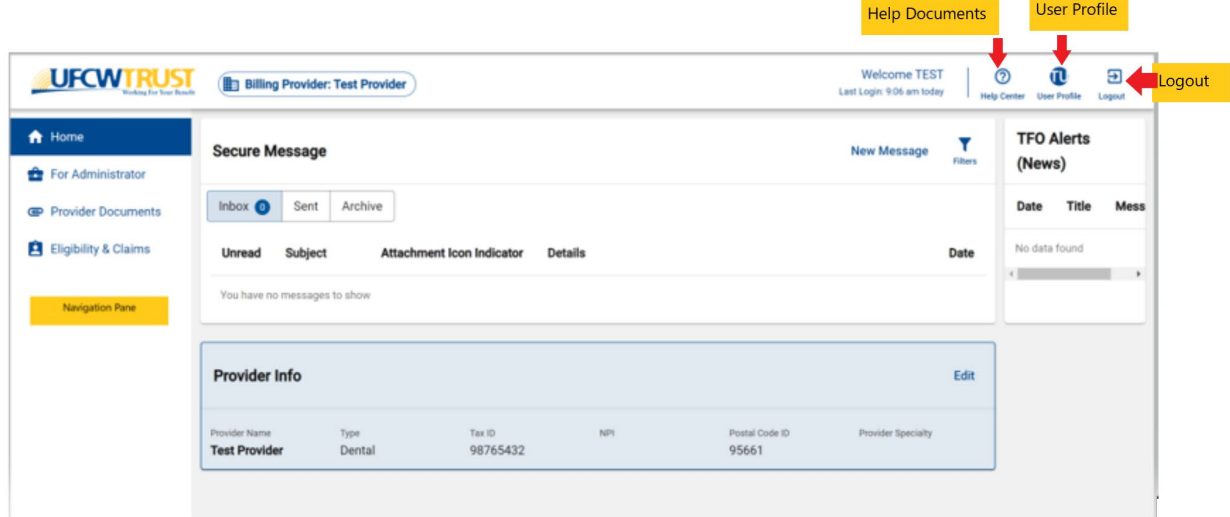

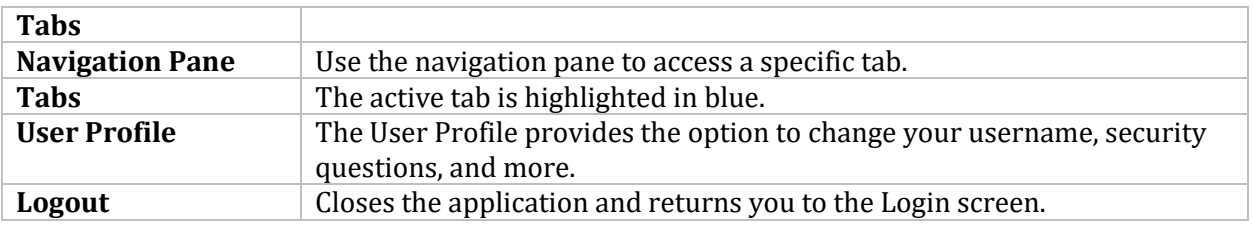

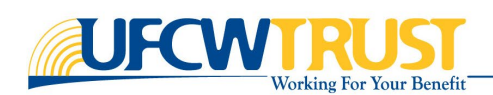

## <span id="page-3-0"></span>User Profile

The User Profile option available from the top of the user interface allows you to change your user profile, such as: username, password, and security questions.

## <span id="page-3-1"></span>TFO Alerts

The TFO Alerts or "**News**" section displays messages from the Trust Fund Office (TFO), also known as UFCW & Employers Trust, LLC, or TotalTrust, LLC, to all Providers about special announcements, upcoming events, and benefit changes.

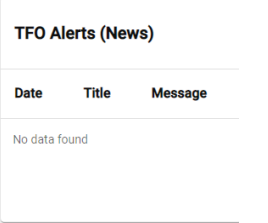

## <span id="page-3-2"></span>Secure Messages

The Secure Message option provides you with the ability to send secure messages to and receive secure messages from the TFO. Once sent, your message is displayed in the Sent folder, and replies from the TFO will be visible in the Inbox. Once satisfied, you have the option to move messages to the Archive folder.

#### <span id="page-3-3"></span>*Create and Send New Messages*

#### **To create and send a new secure message to the TFO:**

1. Click the **Create** icon below the "Inbox" label.

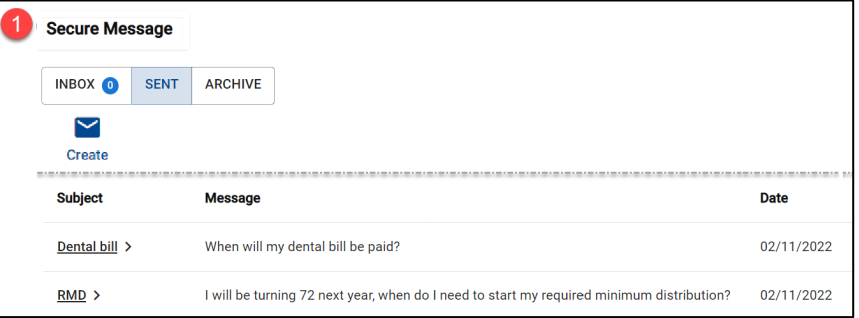

The New Message popup window is displayed.

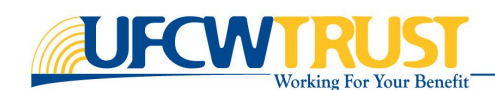

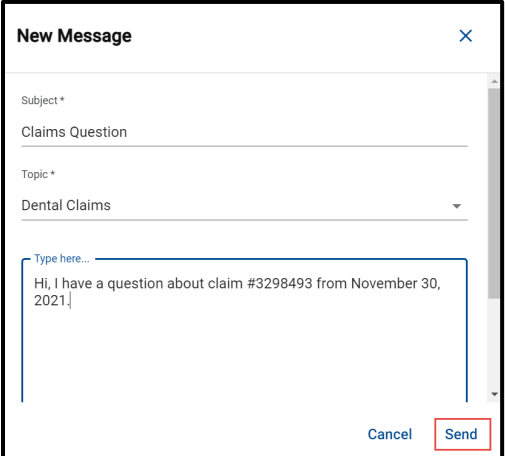

- 2. In the **Subject** field, enter a short description of what the message is about.
- 3. Click in the **Topic** field and select the topic that best describes the reason for the message. Select from:
	- Active Member Eligibility
	- Dental Claims

• General Support • Medical Claims

- Pension
- Prescriptions<br>• Registration
	- **Registration**
- Registration or Login Issues
- Sick Leave • Website Related Questions or Errors

• Retiree Member Eligibility

- 4. Click in the **Type here…** box, and type in your message.
- 5. Click **Send**.

When you return to the Secure Message window, you can click the **Sent** tab to see your message. Replies will go to your Inbox.

#### <span id="page-4-0"></span>*Access and Reply to Messages*

#### **To access and reply to a secure message:**

- 1. Click the **Inbox** tab.
- 2. Locate the item you want to view, then click on the link (underlined text) in the **Subject** column.

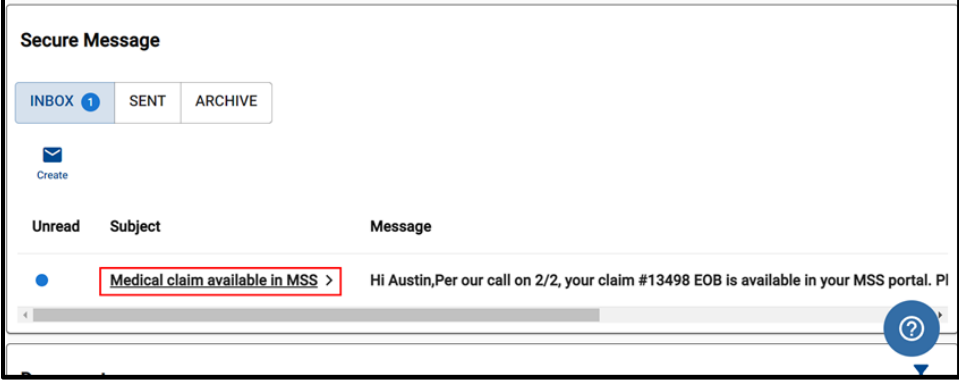

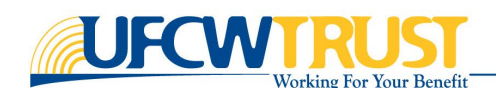

The Secure Message popup window displays the full message.

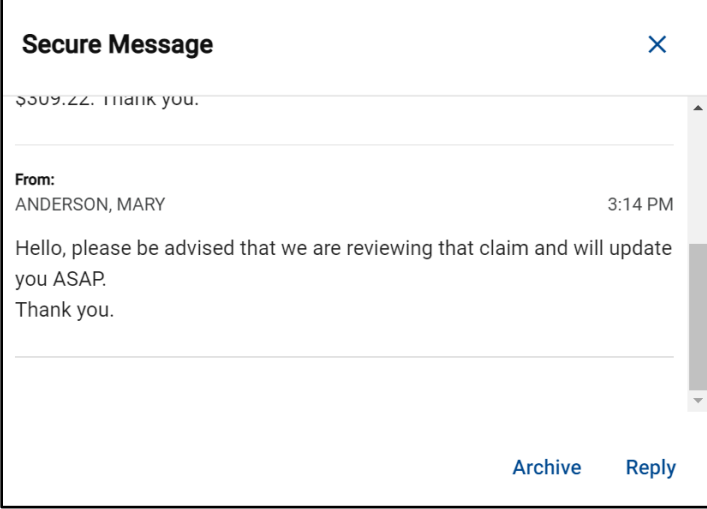

3. To reply to the secure message, click **Reply**.

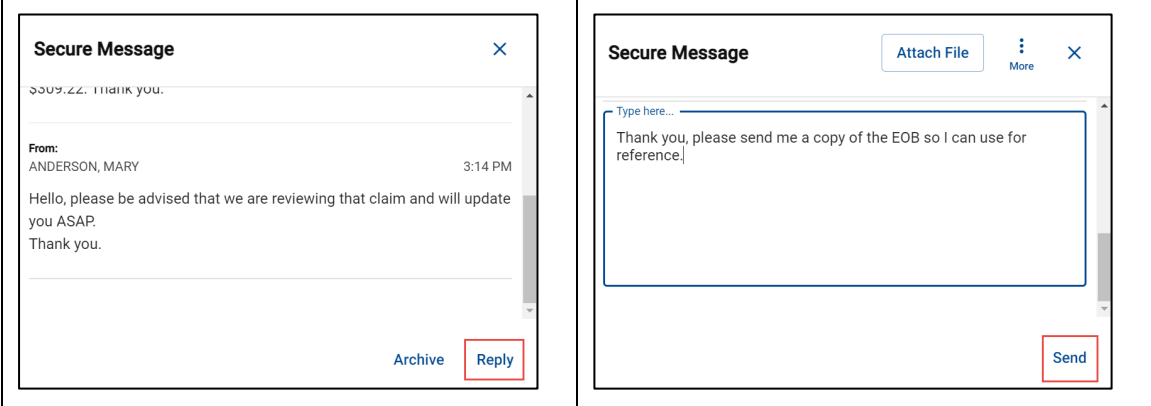

- 4. A new text field displays in the popup window. Enter your reply.
- 5. Click **Send**.

## <span id="page-5-0"></span>*Archive and Unarchive Messages*

If you have received the information you requested, or have the answers you needed, you can send your messages to the Archive folder. Archived messages can always be retrieved, if needed.

#### **To archive a message:**

- 1. Go to the Inbox or Sent folder to access the appropriate message.
- 2. In the **Subject** column, click the item you want to archive.

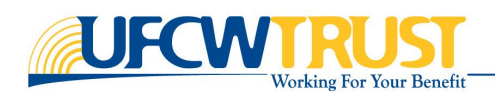

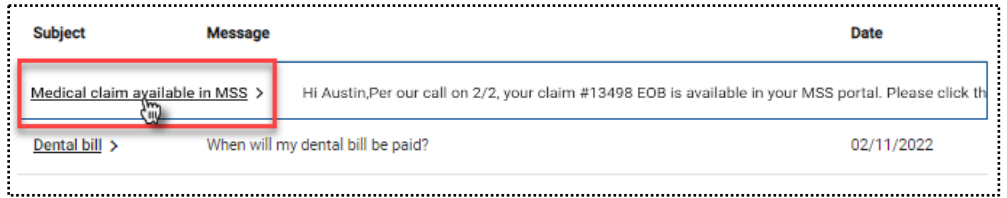

The message is opened.

3. Scroll to the bottom of the message, click **Archive**.

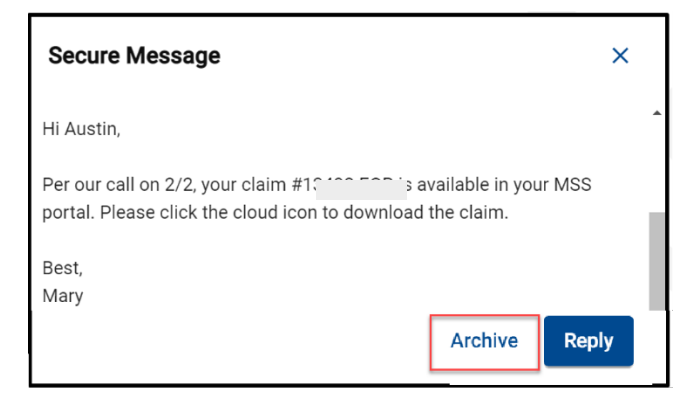

The message is moved to the **Archive folder**.

#### **To unarchive a message:**

1. Go to the **Archive** folder to access the message.

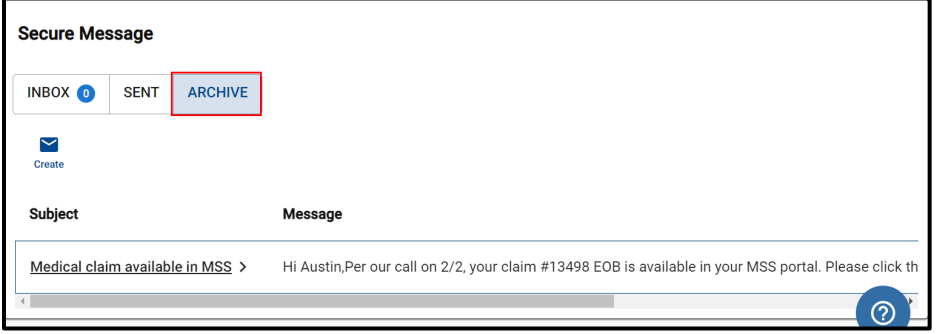

2. In the **Subject** column, click the item you want to unarchive.

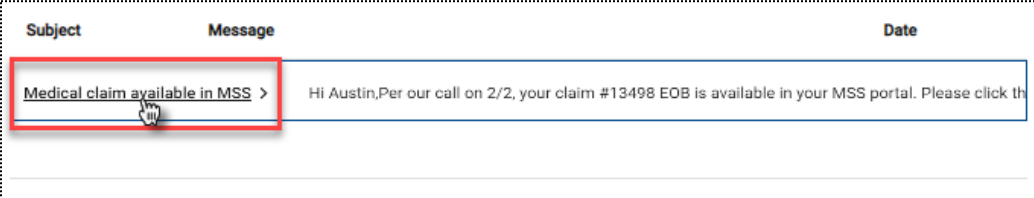

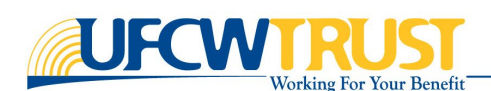

3. At the bottom of the message window, click **Unarchive**.

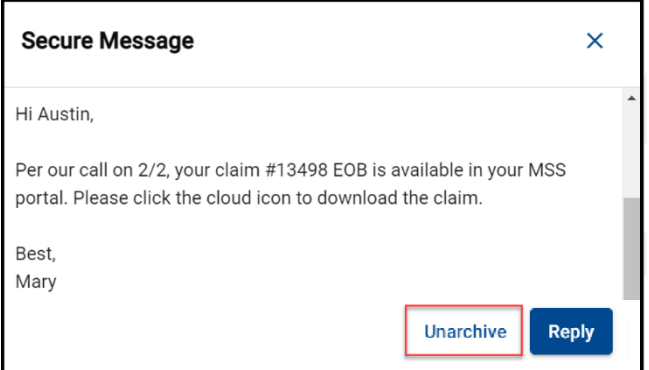

The message is moved back to the folder where it originated.

## <span id="page-7-0"></span>Provider Documents

The Provider Documents tab allows you to view created documents, upload documents, and create a Dental Eligibility Inquiry if you are a dental Provider.

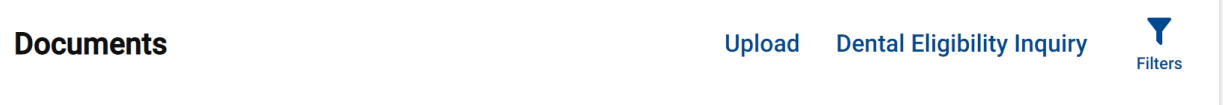

## <span id="page-7-1"></span>Documents

The Documents section provides you the ability to view, download, sort, print, and upload documents. Available documents include the results of Dental Eligibility Inquiries (for Dental Providers), and documents that your office(s) have uploaded to the TFO.

**NOTE:** The file types allowed for upload are .pdf, .bmp, .gif, .jpeg, .jpg, .png, .tif and .tiff. The maximum file size allowed is 10mb and the time it takes to upload a file will depend on file size.

#### <span id="page-7-2"></span>*Upload New Documents*

#### **To upload a new document:**

1. From the Documents section, click the **Upload** icon.

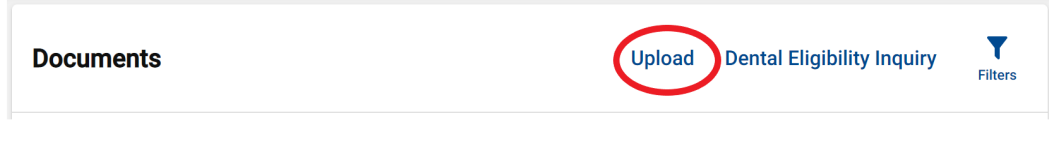

2. The Upload Documents popup window is displayed:

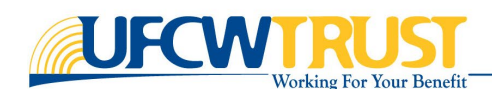

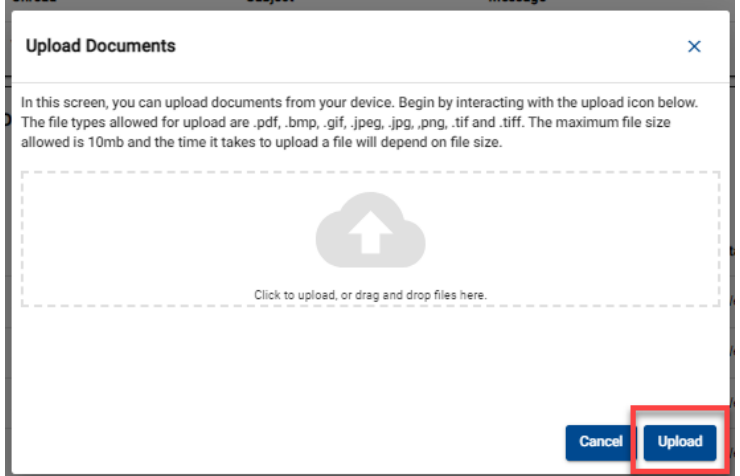

- 3. Click the **cloud symbol** to select a file from your computer OR **drag and drop** a file from your computer onto the cloud symbol on the screen.
- 4. Click **Upload**.

#### <span id="page-8-0"></span>*Filter Document List*

The Filters option allows you to narrow down the documents in the list, by filtering on one or more filter options.

#### **To filter the document list:**

1. From the Documents section, click the **Filters** icon in the upper right corner.

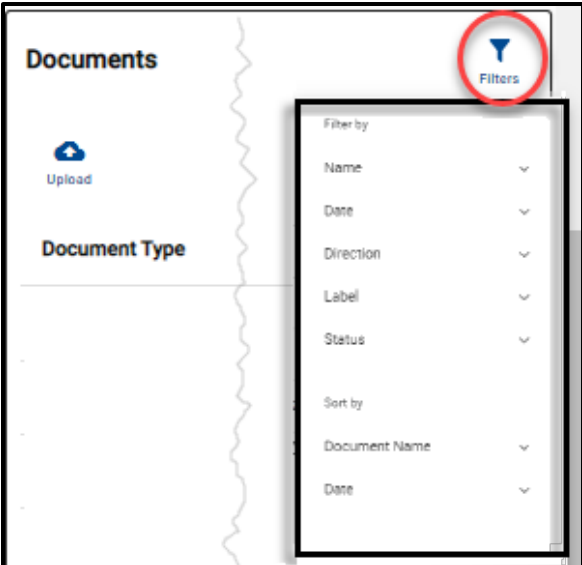

The Filter by / Sort by option is displayed.

2. Select the **Filter by** option (Name, Date, etc.) you want to use to filter the list. You can use more than one filter at once, but you must set them one at a time.

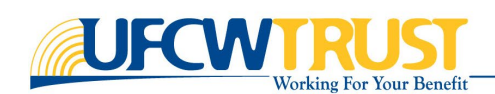

3. Under **Sort by**, you can select the item by which you want the list to be sorted. In the example below, we chose to filter by a *custom date* range, and then returned and sorted the list by *ascending date*.

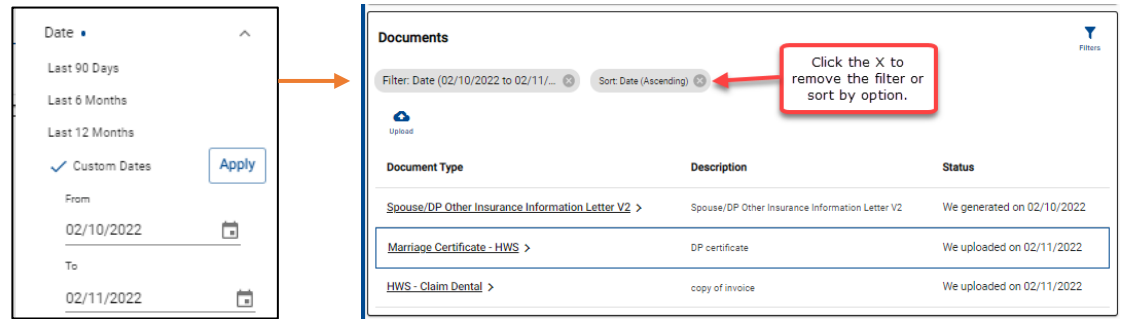

4. To remove a filter or sort option, simply click the **X** on the option you want to remove.

#### <span id="page-9-0"></span>*Open and View a Document*

#### **To open and view a document:**

1. Locate the document you want to open, then click the **link** in the **Document Type** column.

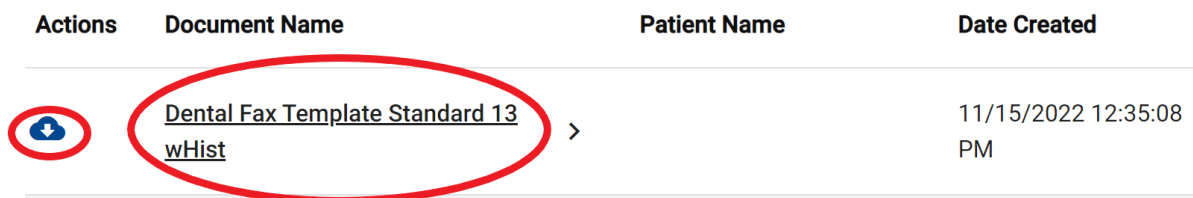

2. By default, the document is opened in a new browser window in PDF format. From here, you can print or download the document. Refer to the sections below for instructions.

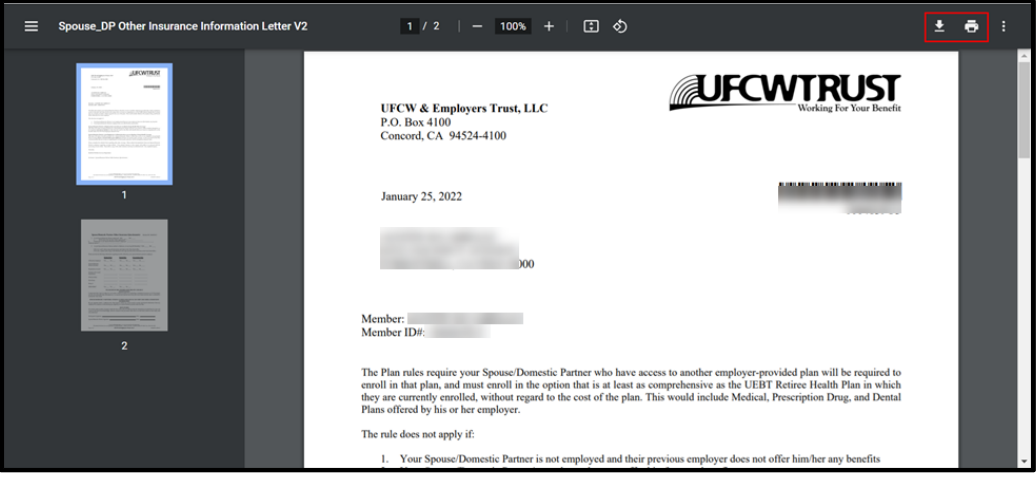

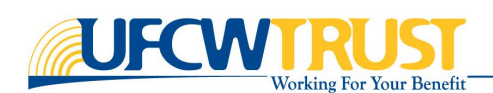

## <span id="page-10-0"></span>*Download a Document*

Once you have opened a document, you can choose to download that document (PDF file) to a location on your computer.

#### **To download the document:**

1. From the document window, click on the download icon in the top-right corner of the document.

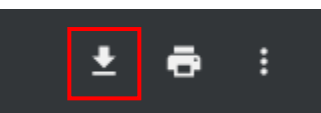

- 2. The Save As window is opened. Select the **folder** to which you want it saved.
- 3. Provide a name for the file. Click **Save**.

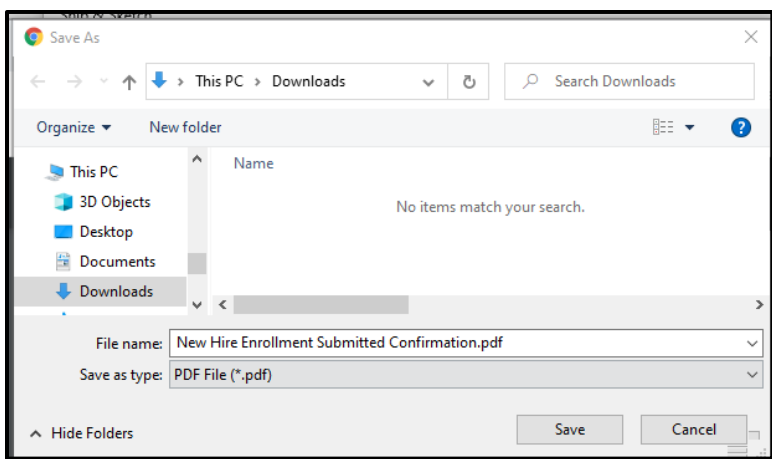

#### <span id="page-10-1"></span>*Print a Document*

Once you have opened a document, you can choose to send the document to a printer.

#### **To print the document:**

1. From the document window, click on the Print icon in the top-right corner of the document.

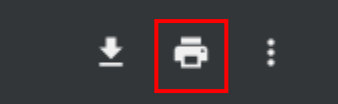

The Print Dialog window is opened.

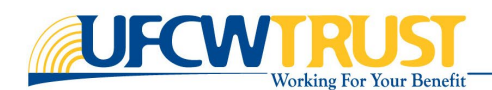

2. Select your **printer**. Click **Print**.

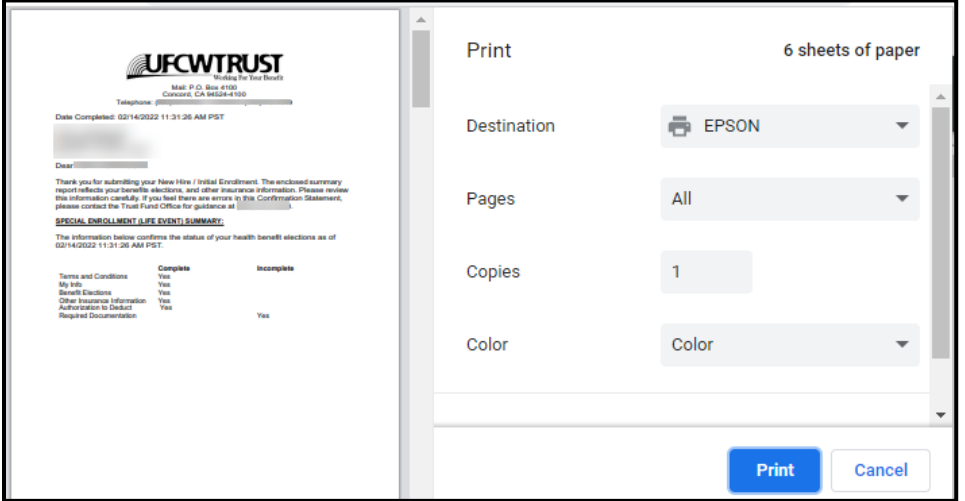

## <span id="page-11-0"></span>Eligibility & Claims

#### **To view Member eligibility:**

1. From the Eligibility and Claims tab, click on the Verify Member Details button.

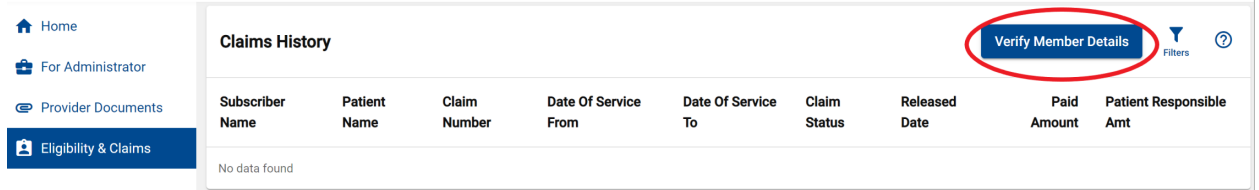

2. Enter in the **Subscriber's (i.e., the Member's)** information and click Next.

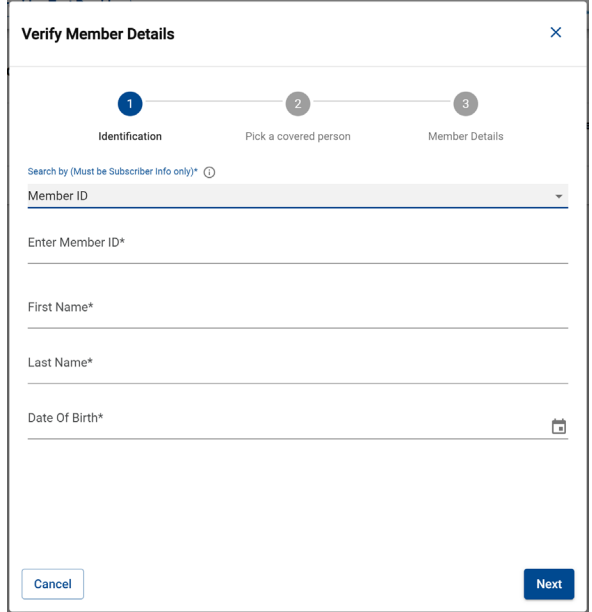

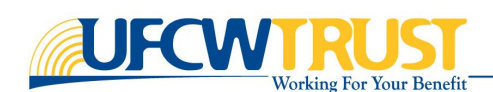

3. All covered persons (Member and Dependents) of the Subscriber's (the Member's) Plan are then displayed. Select the Patient and then click Next.

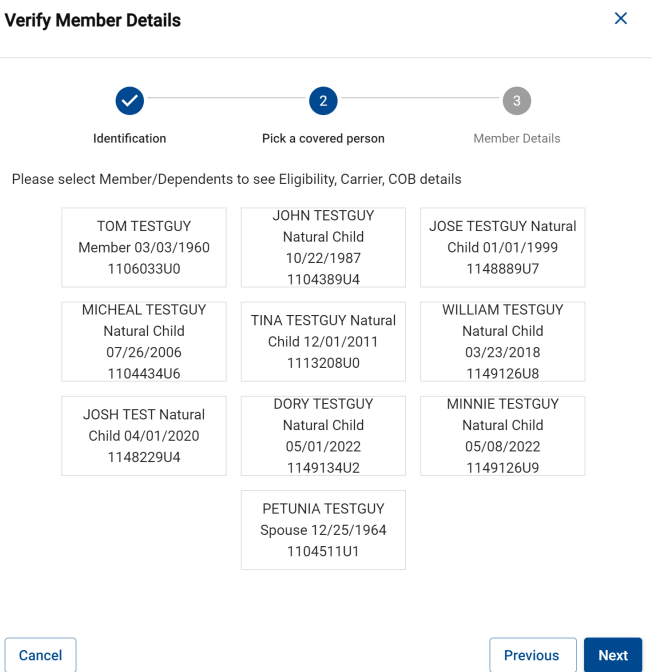

4. Current eligibility will be displayed for the selected Patient.

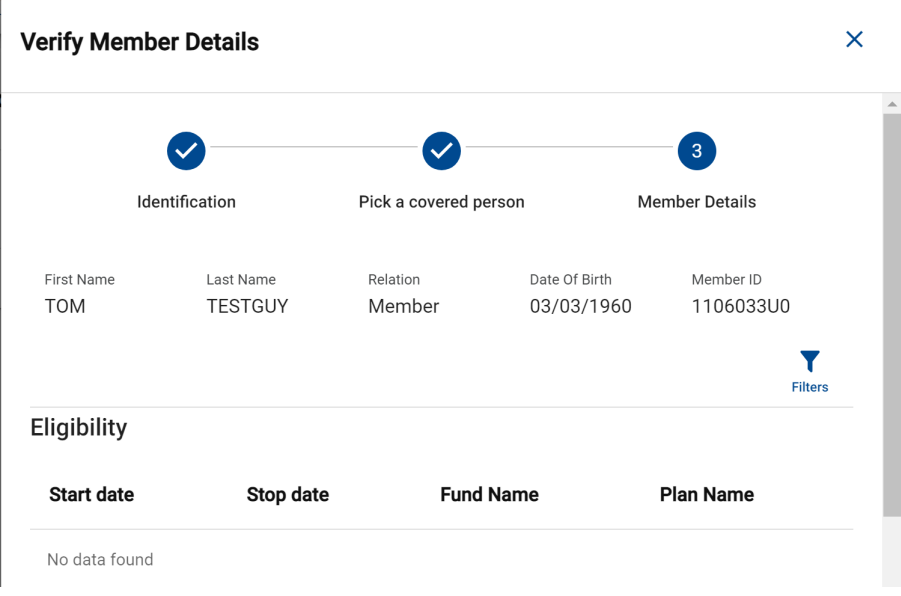

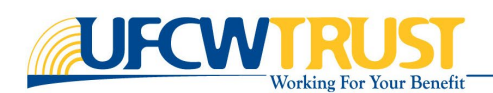

# <span id="page-13-0"></span>Health Claims

Claims will automatically be shown for received claims from your, the Provider's, TIN.

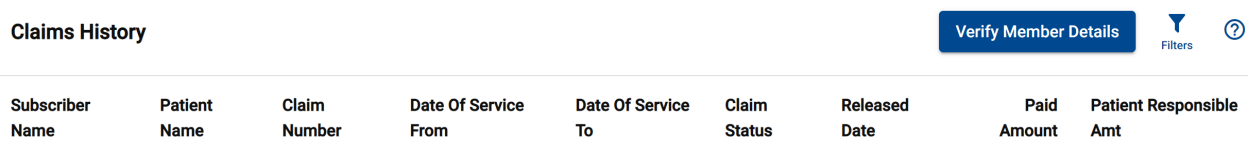

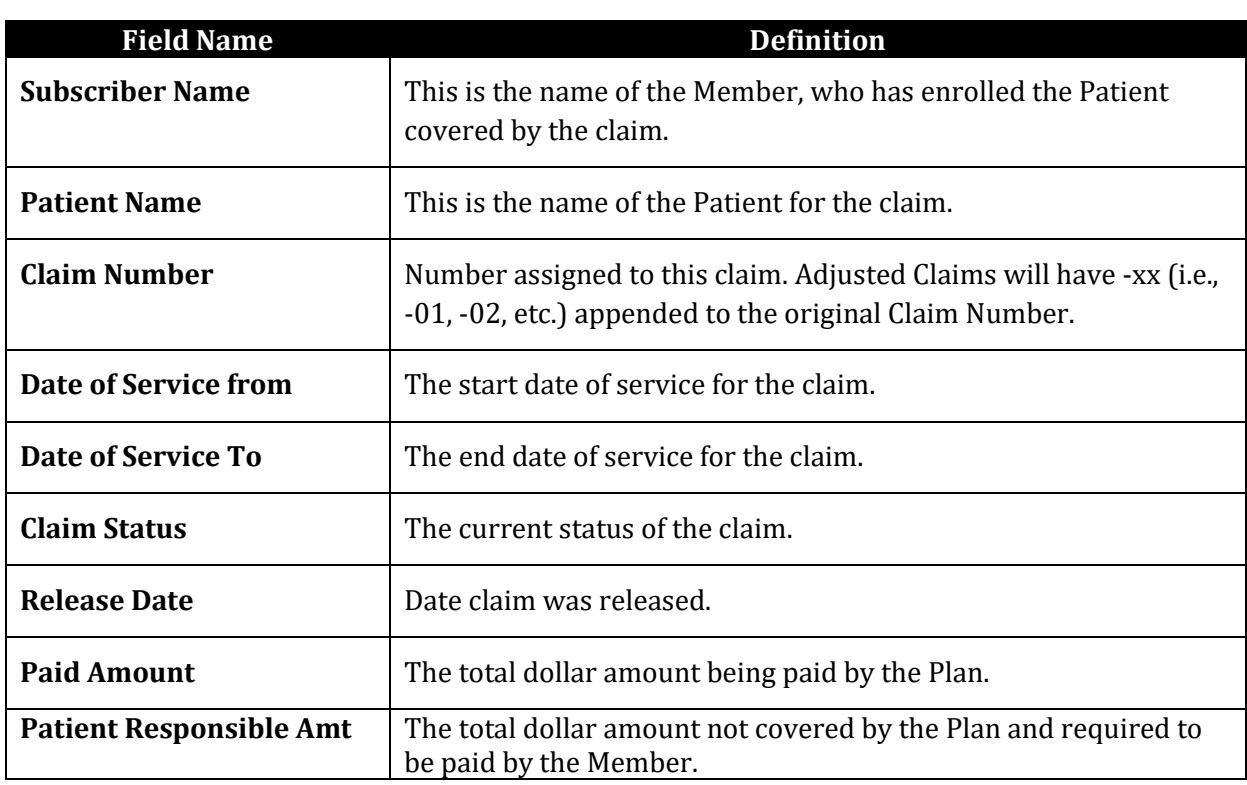

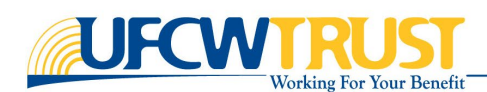

## <span id="page-14-0"></span>*H&W Claims Filters*

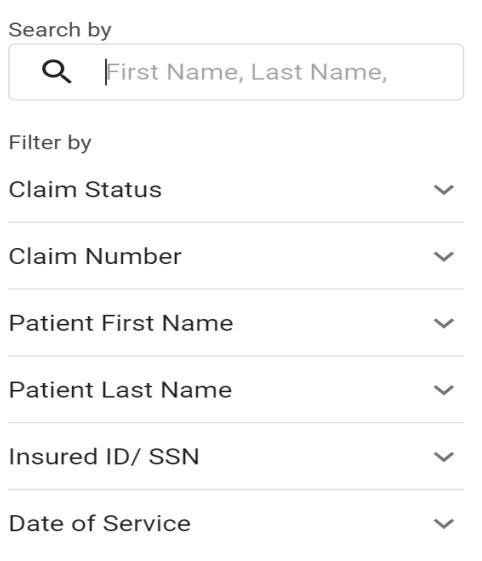

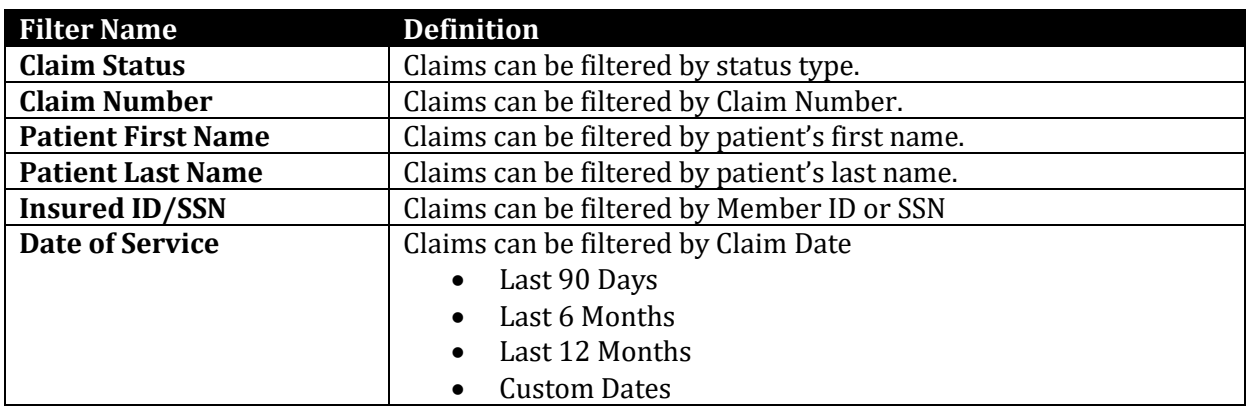

## <span id="page-14-1"></span>*Viewing an EOB*

#### **To view an H&W (Health & Welfare) claim:**

1. Click the **cloud icon** to view or print the claim EOB.